# **Nikon**

SB9D01(12) *6MB45412-01*

## **De Ergänzung zum** *Benutzerhandbuch*

Der Menüpunkt **»Wi-Fi«** im Systemmenü der Kamera, die Sie erworben haben, bietet die neue Option **»Wi-Fi-Verbindung herstellen«**, mit der sich eine direkte Wi-Fi-Verbindung zwischen der Kamera und einem Smartphone oder Tablet (nachstehend »Mobilgerät« genannt) herstellen lässt, auf dem die SnapBridge-App läuft.

### **Die SnapBridge-App**

Mit SnapBridge können Sie von Ihrem Mobilgerät aus Bilder herunterladen und die Kamera fernsteuern. Beachten Sie zunächst folgendes:

- Vergewissern Sie sich, dass Sie stets die neueste Version der App verwenden.
- Die SnapBridge-App kann im Apple App Store® oder bei Google Play™ heruntergeladen werden.
- Die neuesten Informationen über SnapBridge finden Sie auf der Nikon-Website.

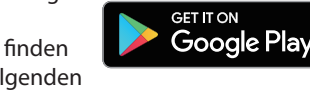

Download on the **App Store** 

• Informationen zum Gebrauch der App finden Sie in der Online-Hilfe, die unter der folgenden Internetadresse zur Verfügung steht:

*https://nikonimglib.com/snbr/onlinehelp/de/index.html*

#### **Die Kamera direkt via Wi-Fi verbinden**

#### D**Vor dem Verbinden**

#### Bevor Sie fortfahren:

- Schalten Sie Wi-Fi am Mobilgerät ein (Einzelheiten dazu im Gerätehandbuch).
- Achten Sie darauf, dass die Akkus in der Kamera und im Mobilgerät vollständig aufgeladen sind, um ein unerwartetes Abschalten der Geräte zu verhindern. • Prüfen Sie, ob auf der Speicherkarte der Kamera ausreichend Speicherplatz
- vorhanden ist.

#### **1 Mobilgerät**: Starten Sie die SnapBridge-App und tippen Sie auf **»Überspringen«**.

- Haben Sie die App bereits vorher gestartet, erscheint der Willkommen-Dialog nicht; fahren Sie mit Schritt 2 fort.
- Das Tippen auf **»Verbindung zur Kamera«** zeigt einen Bluetooth-Pairing-Dialog an. Tippen Sie auf die Schaltfläche X in der oberen linken Ecke, um zum Willkommen-Dialog zurückzukehren. Informationen über Bluetooth-Verbindungen sind in der Online-Hilfe zu finden.

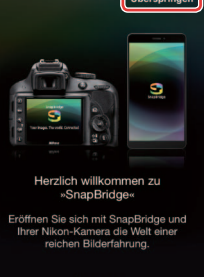

2 Mobilgerät: Öffnen Sie den Tab **[.**], tippen Sie auf **und wählen Sie »Wi-Fi-Modus«**.

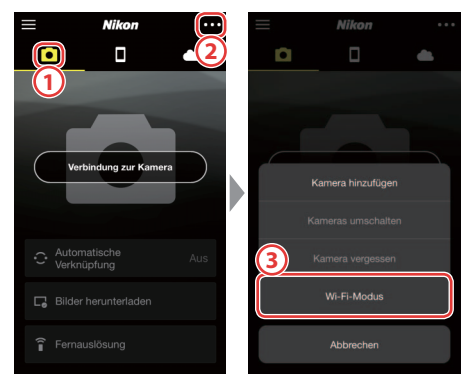

#### D**Keine Option »Wi-Fi-Modus«?**

Kontrollieren Sie, ob die SnapBridge-App auf dem neuesten Stand ist. Falls Sie die aktuelle Version benutzen und die Option für den Wi-Fi-Modus trotzdem fehlt, probieren Sie bitte Folgendes: Beenden Sie die App und überzeugen Sie sich davon, dass sie nicht im Hintergrund läuft. Vergewissern Sie sich dann, dass das Gerät mit dem Internet verbunden ist und starten Sie die App neu.

## **3 Mobilgerät**: Tippen Sie nach Auff orderung auf **»Wi-Fi-Verbindung«**.

Das Mobilgerät fordert Sie dazu auf, die Kamera vorzubereiten. Schalten Sie die Kamera ein und fahren Sie mit dem nächsten Schritt fort.

\*Tippen Sie *nicht* auf **»Weiter«**, bevor Sie Schritt 4 abgeschlossen haben.

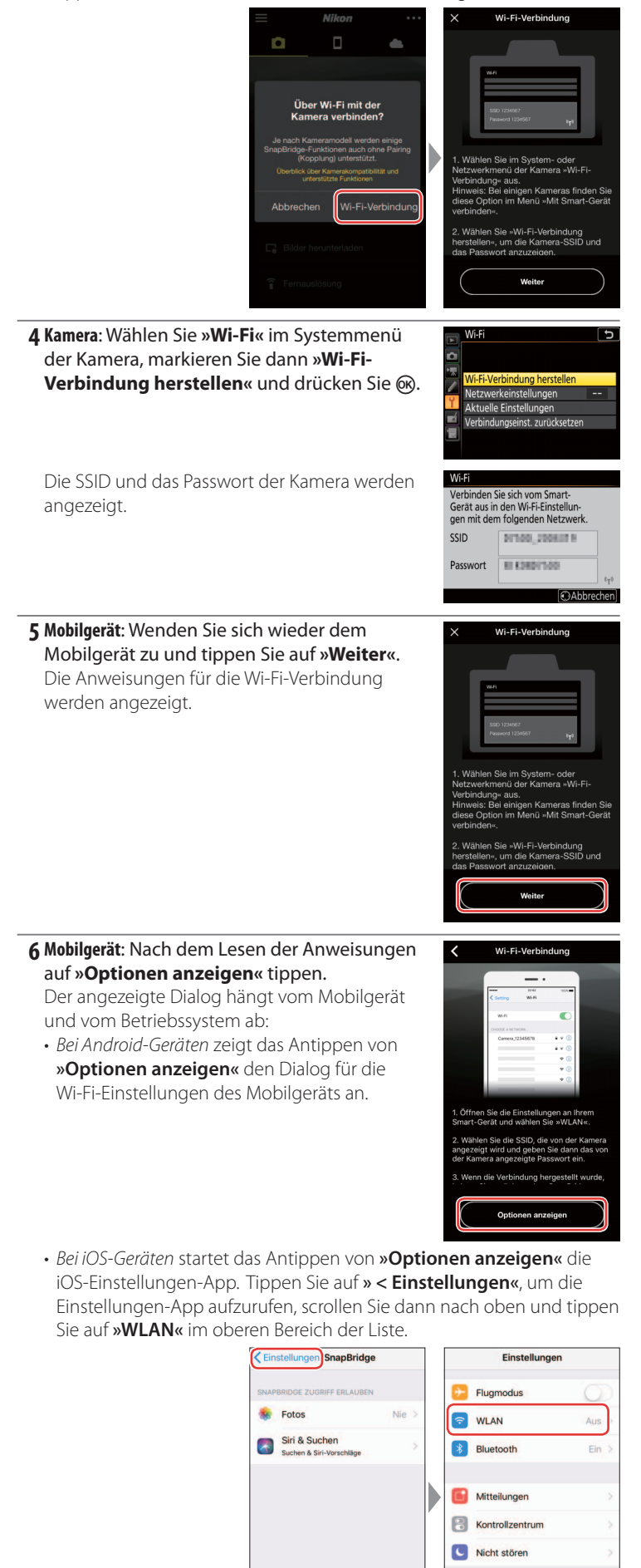

allgemein AA Anzeige & Helligkeit **7 Mobilgerät**: Wählen Sie die von der Kamera bei Schritt 4 angezeigte SSID aus und geben Sie das Passwort ein.

Abhängig vom Mobilgerät und Betriebssystem können die Anzeigen von den nachstehenden Abbildungen abweichen.

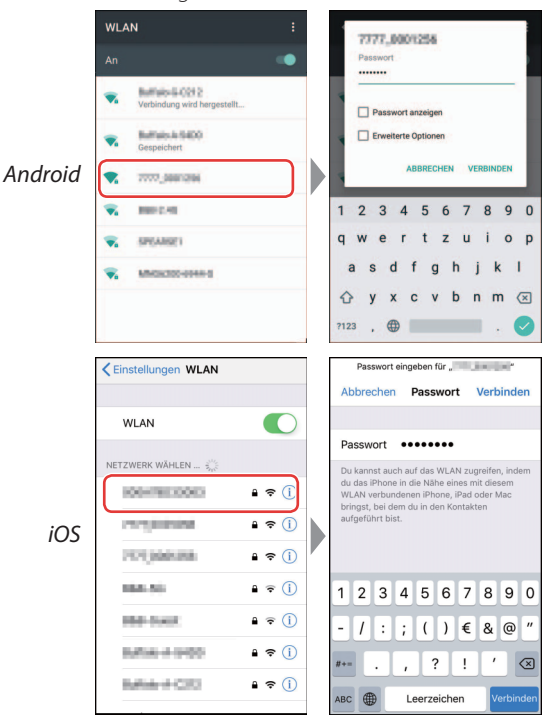

#### D**Erneutes Verbinden**

Solange das Passwort nicht in der Zwischenzeit geändert wurde, müssen Sie es nicht erneut eingeben, wenn Sie das nächste Mal die Verbindung zur Kamera herstellen.

#### **8 Mobilgerät**: Kehren Sie zur SnapBridge-App zurück.

Sobald die Wi-Fi-Verbindung hergestellt ist, zeigt die App die Optionen für den Wi-Fi-Modus an. Informationen zum Gebrauch der SnapBridge-App finden Sie in der Online-Hilfe.

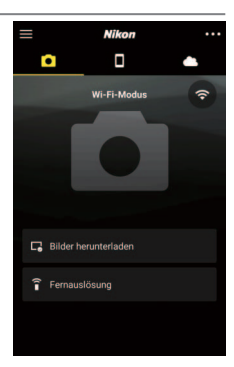

#### D**Wi-Fi-Verbindungen beenden**

Zum Beenden der Wi-Fi-Verbindung tippen Sie auf **.** Sobald das Symbol auf wechselt, tippen Sie auf **...** und wählen »Wi-Fi-Modus beenden«.

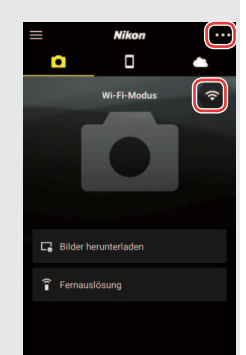

#### **Informationen zu Warenzeichen**

Apple®, App Store®, die Apple-Logos, iPhone®, iPad® und iPod touch®, Mac, macOS und OS X sind Marken von Apple Inc., eingetragen in den USA und anderen Ländern. Die Marke iPhone wird unter Lizenz von Aiphone Co., Ltd. verwendet. Android, Google Play und das Google-Play-Logo sind Marken von Google LLC. Der Android-Roboter wird anhand von Werken reproduziert bzw. verändert, die von Google erstellt oder geteilt wurden. Seine Verwendung erfolgt gemäß den Bestimmungen der Creative Commons 3.0-Lizenz (»Namensnennung«). IOS ist eine Marke oder eingetragene Marke von Cisco Systems, Inc. in den USA und/ oder anderen Ländern und wird unter Lizenz verwendet.